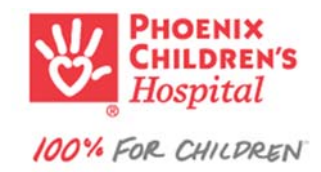

## **HealthPoint New User Request:**

**Step 1**: Go to URL: https://hp.phoenixchildrens.com/Login/Login.aspx

**Step 2:** For **Affiliation,** Select "Other"

**Step 3:** Select and Print "Practice Confidentiality Agreement"

Step 4: Email or Fax completed contract to dg\_Healthpoint\_Approvers@phoenixchildrens.com / 602-933-1477

**Step 5:** Follow these steps:

- A) Select "Other"
- B) Select "New User?"
	- $\triangleright$  Fill out the screen
	- $\triangleright$  Accept the Terms and Conditions
	- $\triangleright$  Submit your request

*Note: Once approved, you will receive an email indicating that your account has been processed.*

A) Select "Other" 
B) Select "New User?"

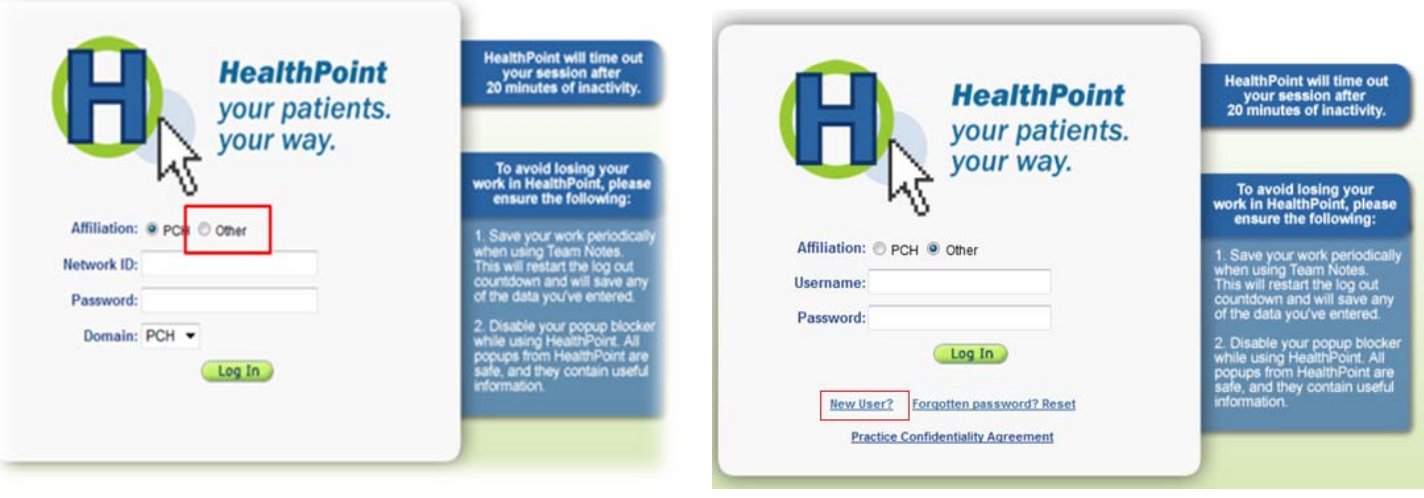